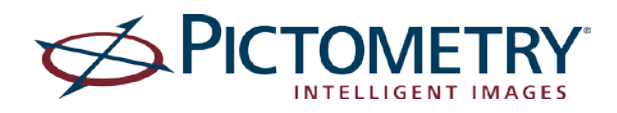

## **Version 10.x.3.8**

### **Bugs fixed**

• The Login page did not appear in some cases.

## **Version 10.x.3.7**

### **New and changed features**

- The new Clear Annotation toolbar button lets you remove measurement annotations without having to select a different measurement tool.
- A Logout button has been added to the toolbar so you can easily log out of the extension.
- To provide a better user experience, the extension now automatically scrolls to the next adjacent image when you pan to the edge of an image (Auto transition). Consequently, the "Pan Options between images" option is no longer needed and has been removed from the Display tab of the Pictometry for ArcGIS Desktop Settings dialog.
- The Image Viewer window displays newer, more modern-looking buttons. For example, the appearance of the Navigation camera buttons has been enhanced with the use of 3D arrows, and the documentation now refers to these buttons as "Navigation arrows" (Their functionality has not changed.)
- The Image Viewer window now contains a Layers button. Clicking this button opens a list of layers so you can select the layers you want to view on your imagery.
- Because the new Layers button lets users display layers in the Image Viewer window, the "Display Street Lines" and "Display Pictometry Parcel Layer" checkboxes are no longer needed and have been removed from the Options tab of the Pictometry for ArcGIS Desktop Settings dialog.

### **Bugs fixed**

- The Add Image to Map tool does not add Ortho images correctly to the ArcMap Data Frame.
- The warning message (lower right corner) about the maximum images that have been added to ArcMap has been updated to reflect the newer 25 image limit.
- The latest Pictometry logos are now used when the extension is launched and on the login page.
- **The zoom shortcuts now appear to the right of the zoom slider so they no longer cover up the** zoom slider.
- The extract image setting "Remove overlays" now correctly prevents overlays from appearing on exported images. This setting removes both ArcMap and Pictometry-hosted layers.
- Fixed th**e** delay that occurred when a user logged in or launched the extension.

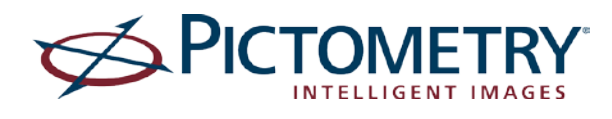

- Fixed the image rendering issues that occurred when using IE10 and zooming in or out on a Bing map.
- **IMPROVED 1** Improved the amount of time it takes to display the message "Your account is logged in elsewhere" and to display the "Logout Session" dialog that allows the user to click a button and terminate the other session.
- Fixed the issue in which zooming on neighborhood images skipped a zoom level (zoomed to a community image instead of zooming out one more level on a neighborhood image).
- **Fixed the issue in which Pictometry-hosted layers were not displayed on extracted images.**

#### **Known issues**

**IMAGE 4** Images added to the map may be discolored. This is a bug in ESRI's stretching algorithm. The workaround, until we can find a fix or update from ESRI, is to set the stretch method to "None" as follows:

To set the default stretch method for a particular layer:

- 1. Select the layer, and then select **Properties**.
- 2. Click the **Symbology** tab.
- 3. Set the stretch method to **None**.

To set the default stretch method for all images:

- 1. Select **ArcMAP Options** from the **Customize** menu.
- 2. Select the **Raster** tab and the **Raster layer** sub-tab.
- 3. Set the default stretch method to **None**.

## **Versions 10.1.3.5 and 10.0.3.5**

#### **New and changed features**

- **The Pictometry Update ArcMap site now contains the latest release of the Pictometry for** ArcGIS Desktop – Connect extension.
- The Query tool is now called the "Identify tool" and results are now shown in the Identify Results window.

#### **Bugs fixed**

- Users are not notified when they erroneously attempt to extract part of a Bing image. Instead the message "working …" erroneously appears, suggesting that this functionality is available. Now, if a customer attempts to extract part of a Bing image, the following message appears: "This tool can only be used on Pictometry Images".
- An error occurs when a user pans to an image that they previously viewed.
- The Add Image tool fails to add the image to the map on slow networks.
- Images added to a map may fail to load when the map is opened at a later date.

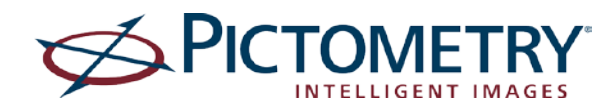

 (*Version 10.1.3.5 only*) If the map contains tiff image layers, those layers are not rendered on the image due to coordinate conversion errors. This prevents users from using an ESRI base map.

## **Versions 10.1.3.4 and 10.0.3.4**

### **New and changed features**

- The extension can detect the presence of an existing extension 10.0.3.4 (if there is one) and uninstall it before installing the new one.
- The Pictometry for ArcGIS Desktop Connect extension is now compatible with ESRI ArcGIS for Desktop Version 10.1.

### **Bugs fixed**

■ The extension attempts to install 2010 C++ Runtime Library.

#### **Known issues**

 Because there is still a known issue with IE 9, we discourage the use of this browser. For information about how this affects the Pictometry for ArcGIS Desktop – Connect extension, see "Known issues" under v10.0.3.4. More information about this issue is also available at this ESRI discussion forum: [http://forums.arcgis.com/threads/33227-ArcMap-crashes-when](http://forums.arcgis.com/threads/33227-ArcMap-crashes-when-moving-docking-toolbars)[moving-docking-toolbars](http://forums.arcgis.com/threads/33227-ArcMap-crashes-when-moving-docking-toolbars)

## **Version 10.0.3.4, initial release**

The **Pictometry® for ArcGIS Desktop – Connect** extension integrates your Pictometry Oblique imagery into ESRI ArcMap Version 10.0, giving you the ability to view and analyze Orthogonal and Oblique images in a separate viewing window.

### **Summary of features**

Here is what you can do with this product:

- **Open a Pictometry image that corresponds to a point you click in your ArcMap data frame.** Polygons on the map reflect the image footprint and the region you're currently viewing.
- Pan the Pictometry image in an Image Viewer window to view other geographic locations or click a button to view the same geographic area from various directions, to view more images captured from the same direction, or to view an Orthogonal image of the same area.
- Choose how to synchronize the image and map. For example, you can automatically synchronize the map to the image when panning the image, or you can synchronize the image when panning the map.

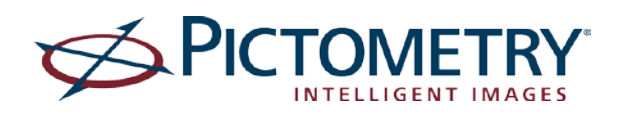

- Select a setting that determines how to transition to the next image when panning. **Autotransition** (automatically pans to the adjacent image) is the default and is currently available. Two additional options (not yet functional) will be available in the future: **Click to transition** (click near the edge of the image to display the adjacent image), and **None – No transition** (no navigation to the adjacent image—helpful when measuring near the edge of an image).
- Zoom in to view "Neighborhood" images (shot from a lower altitude) or zoom out to view "Community" images (shot from a higher altitude).
- **Search for an image by street address or by lat/long coordinates.**
- Analyze your Pictometry images with these measurement tools: Distance, Height, Area, Elevation, and Bearing. Change the units of measure in which measurements are shown.
- View a location's coordinates with the Location Tool.
- Extract a portion of your Pictometry image and export it to a JPG file. Optionally include a compass, overlays, and image capture date on the extracted image.
- View GIS data, elevation contour lines, street lines/names, and US parcels on your images.
- Query a geographic region in your image and view associated GIS data.
- Use your account credentials to log into the extension. Selecting an option on the Login page causes the extension to remember your credentials and automatically fill them in for future logins. (Credentials are required.)
- Add Images to ArcMap with the Add Image to Map feature. You can open Pictometry Ortho and Oblique (PSI) images within the native ESRI ArcMap data frame, up to the limits specified by your license. Turn on warning and error messages that tell you when you are close to (or at) your limit. A maximum of 7 images can be added during a single session. (More than 7 can impact ArcMap performance.)
- **Submit feedback to Pictometry by clicking a toolbar button.**
- An "Updater" automatically checks for and notifies users when a new version of the extension is available.
- A user guide, included with the extension, describes how to install and use it.

#### **Known issues**

- Users cannot move the Image Viewer window to another location. This issue occurs only if the user has Internet Explorer 9 installed, and it affects other, non-Pictometry extensions also. A workaround for this issue is to remove IE 9 from the computer and use IE 7 or IE 8 instead.
- **If the Extract Tool is selected and a user changes extract options (Settings dialog, Options** tab), those changes do not take effect until the user clicks a different tool, then reselects the Extract Tool.

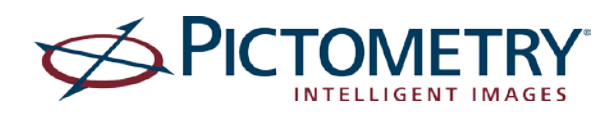

- The Settings dialog (Options tab) contains an option—"Remove Overlays" —that allows users to choose whether to show overlays on the extracted image. However, layers hosted by Pictometry do not appear on extracted images even if the "Remove Overlays" option is cleared. This option does work correctly for ArcMap layers visible on the Pictometry image.
- Currently "Auto-transition" is the only transition option available when panning to the edge of an image. The other Pan options on the Display tab of the Settings dialog are not yet functional.
- To download the latest updates from Pictometry, Internet Explorer 9 users must first clear their browser cache. This is necessary only for users who have Internet Explorer 9 installed. An alternative is to remove IE 9 from the computer and use a different browser, (such as IE 8, Chrome, or Firefox).
- When installing Pictometry for ArcGIS Desktop-Connect 10.0.3.4, if you see one of these error messages:

*Visual C++ 2010 Runtime Libraries (x86) need to be installed*, or

*Please resolve the following: A newer version of Microsoft Visual C++ 2010 Redistributable has been detected on the machine*

do the following: 1) uninstall the C++ redistributable, 2) install the Pictometry® for ArcGIS Desktop – Connect extension, and 3) update your computer with Microsoft update or Windows update.